## **Урок 1. Создание проекта. Создание текстового слоя. Анимация.**

Цель: формирование навыков работы с титрами (создание, редактирование,анимация) в видеоредакторе.

Задачи:

- познакомиться с интерфейсом программы,

- научиться создавать проекты, видеодорожки с текстовым наполнением,

- создать анимацию текста.

**Задание 1. (Оценка 3) Создать видеодорожку c разрешением Full HD с титрами, содержащими 4 строчки: фамилия, имя, отчество, класс(с буквой).**

**Задание 2. (Оценка 4) Создать анимацию титров снизу вверх.**

#### **Задание 3. (Оценка 5) Создать анимацию титров слева направо.**

Открываем проводник, на диске DRIVE (чаще это диск D, реже Е), создаем папку (правой кнопкой мыши-создать –папку) Видео 8 «буква класса».

Запускаем Sony Vegas

#### Интерфейс программы

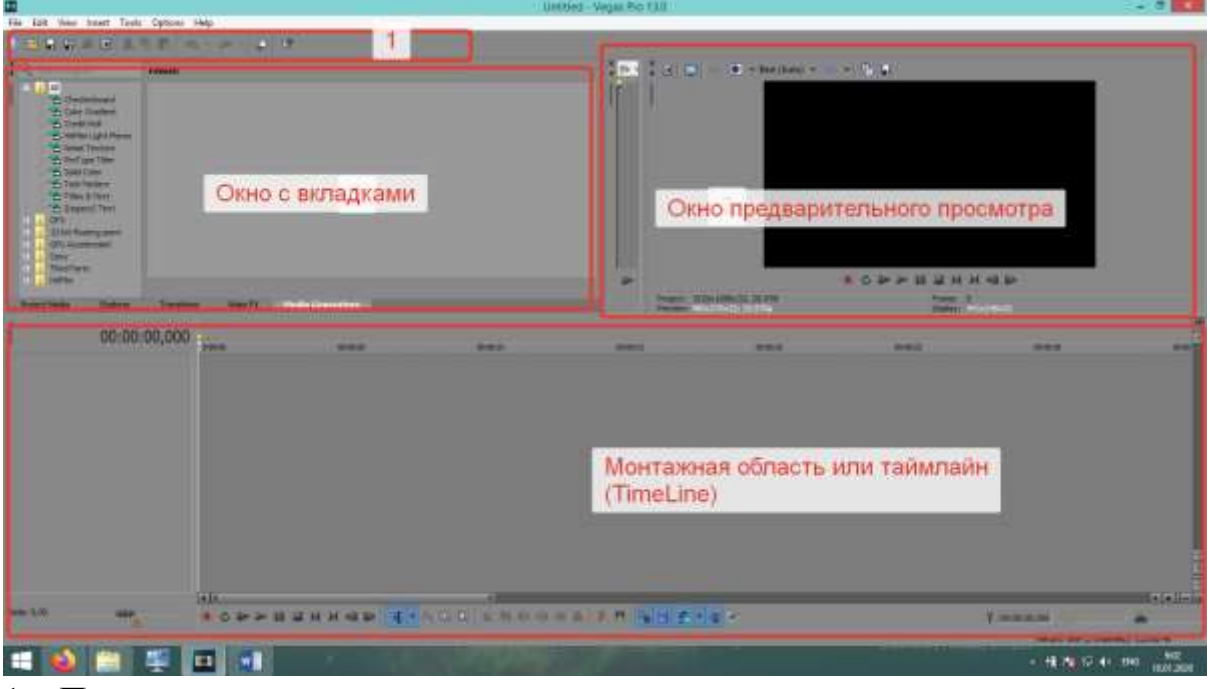

1 – Панель инструментов

# Для создания нового проекта выбираем в меню «Файл»(File) «Создать»(New)

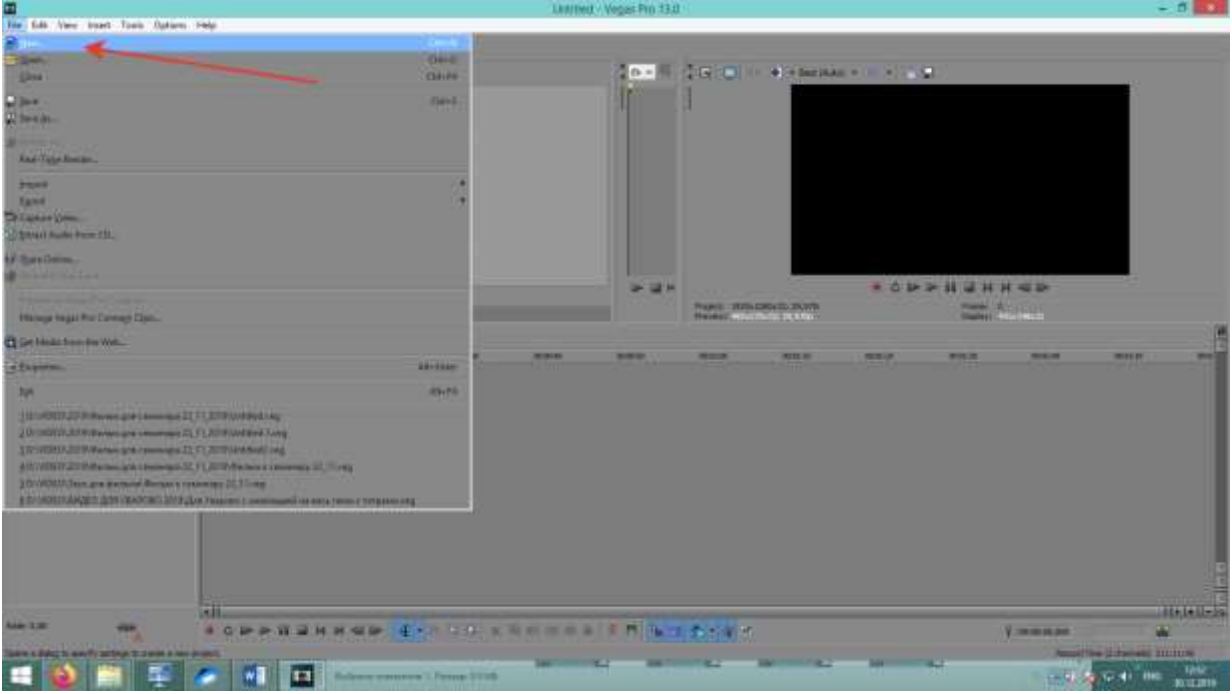

В новом окне можно выбрать разрешение, используя шаблоны (Template), создать своё разрешение, выбрать частоту кадров 29 или 25.

Мы создаём проект с разрешением Full HD 1920 на 1080 с частотой кадров 25 к/с (PAL). Нажимаем ОК.

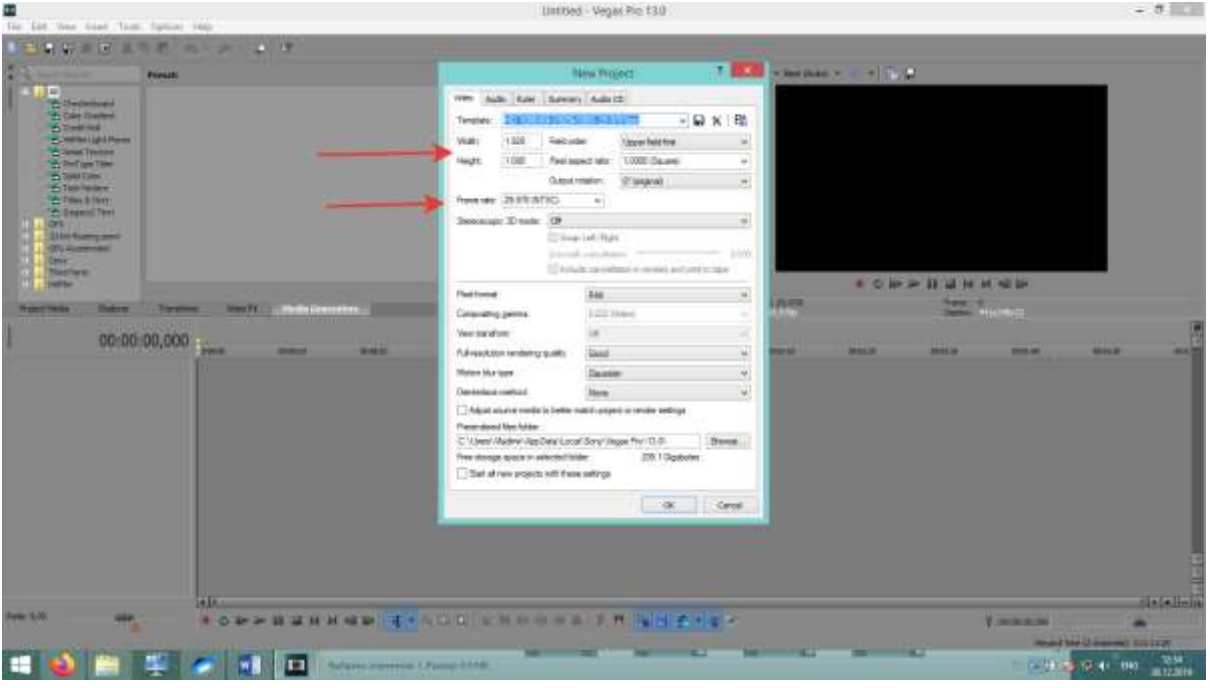

Щёлкнув правой кнопкой в левом окне добавляем видеодорожку (Insert video track)

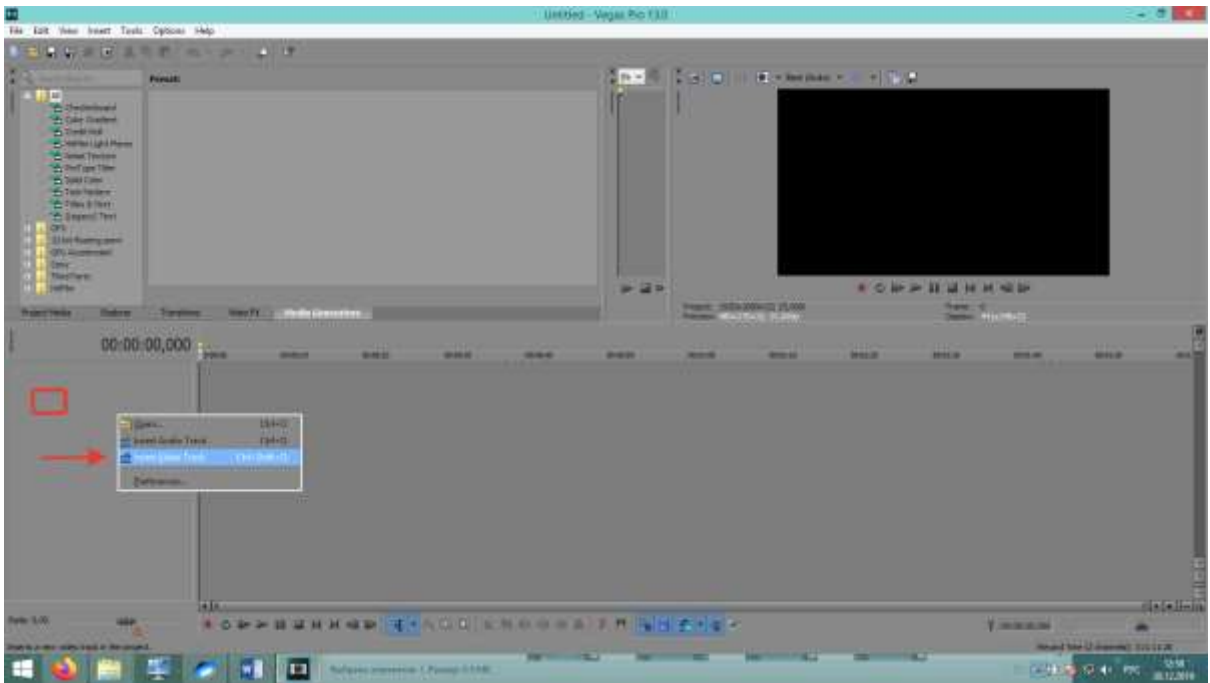

В результате у нас появилась видеодорожка на таймлайне.

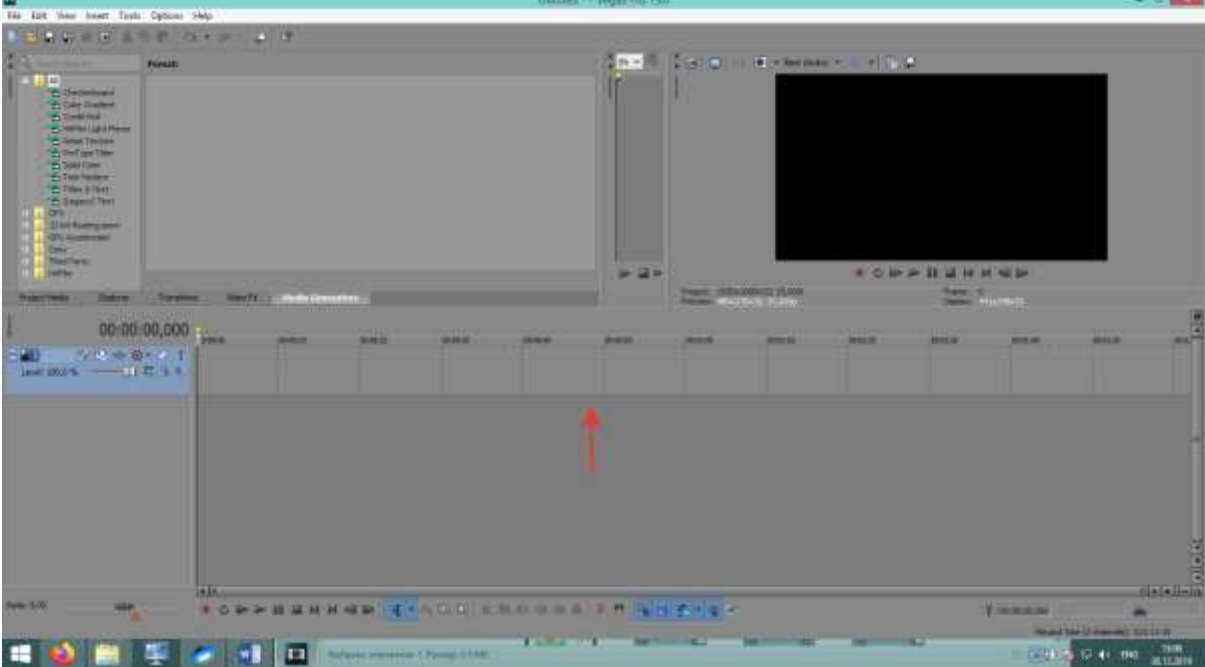

Сохраняем наш проект Файл-Сохранить как, выбираем диск Drive (D), открываем папку своего класса (Видео 8А – для 8А класса, Видео 8Б – для 8Б класса и т.д.), пишем имя файла(Любое) и нажимаем сохранить.

Для создания титров в окне вкладок выбираем вкладку Media Generators, слева раскрываем папку All, и выбираем «(Legacy) Text» (Устаревшее текст)

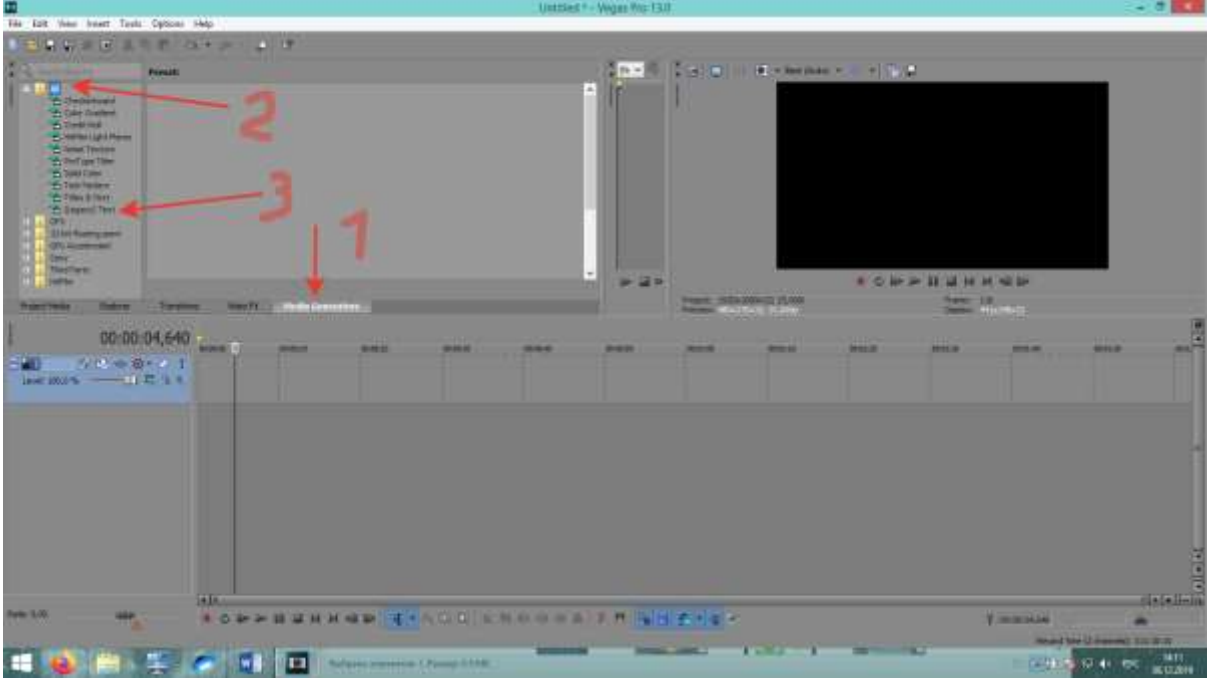

После выбора «(Legacy) Text» в окне появится несколько шаблонов текста.

Выбираем «Текст по умолчанию» и зажав левую кнопку мыши перетаскиваем его на созданную видеодорожку

Сразу после перетаскивания откроется окно редактирования параметров текста

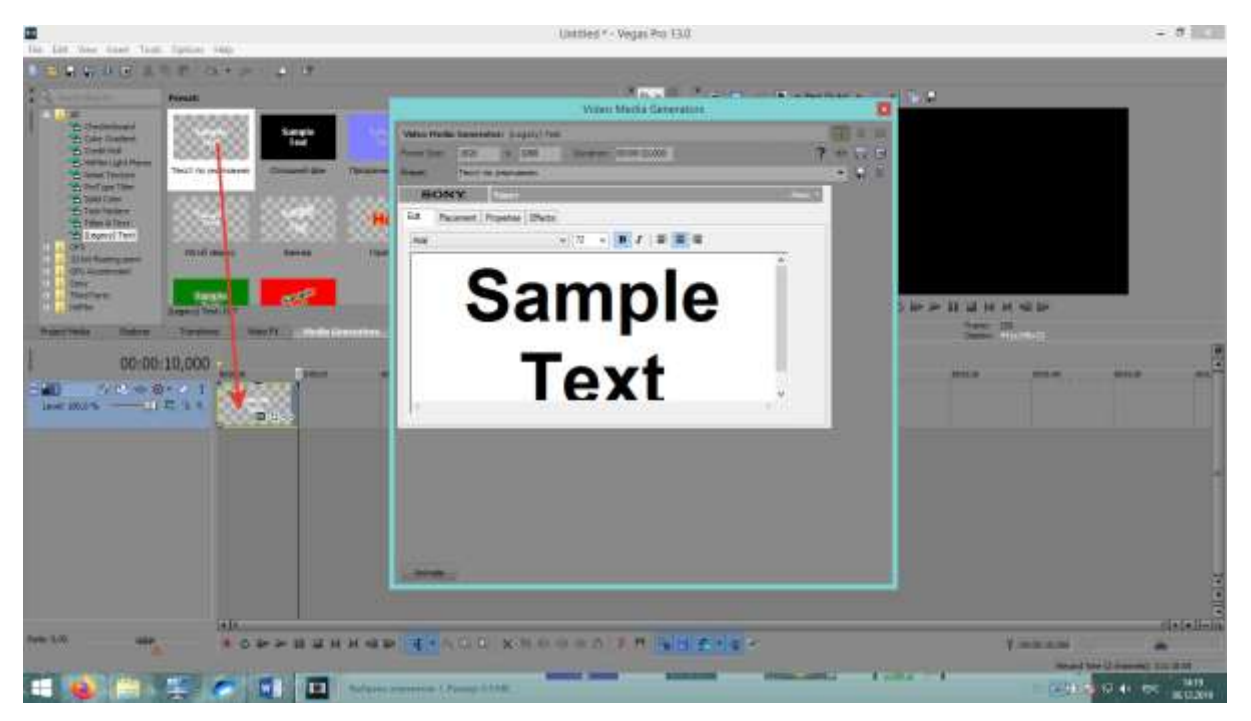

Работа с текстом в этом окне не отличается от работы в обычном текстовом редакторе. Можно выделять текст, удалять, вводить свой, менять размер, выравнивать его.

Выделяем весь текст, зажав левую кнопку мыши и протянув курсор от начала до конца текста. Удаляем его с помощью клавиши Del или Backspace, выбираем размер текста 36 и пишем **четыре строчки**: свои фамилию, имя, отчество, класс.

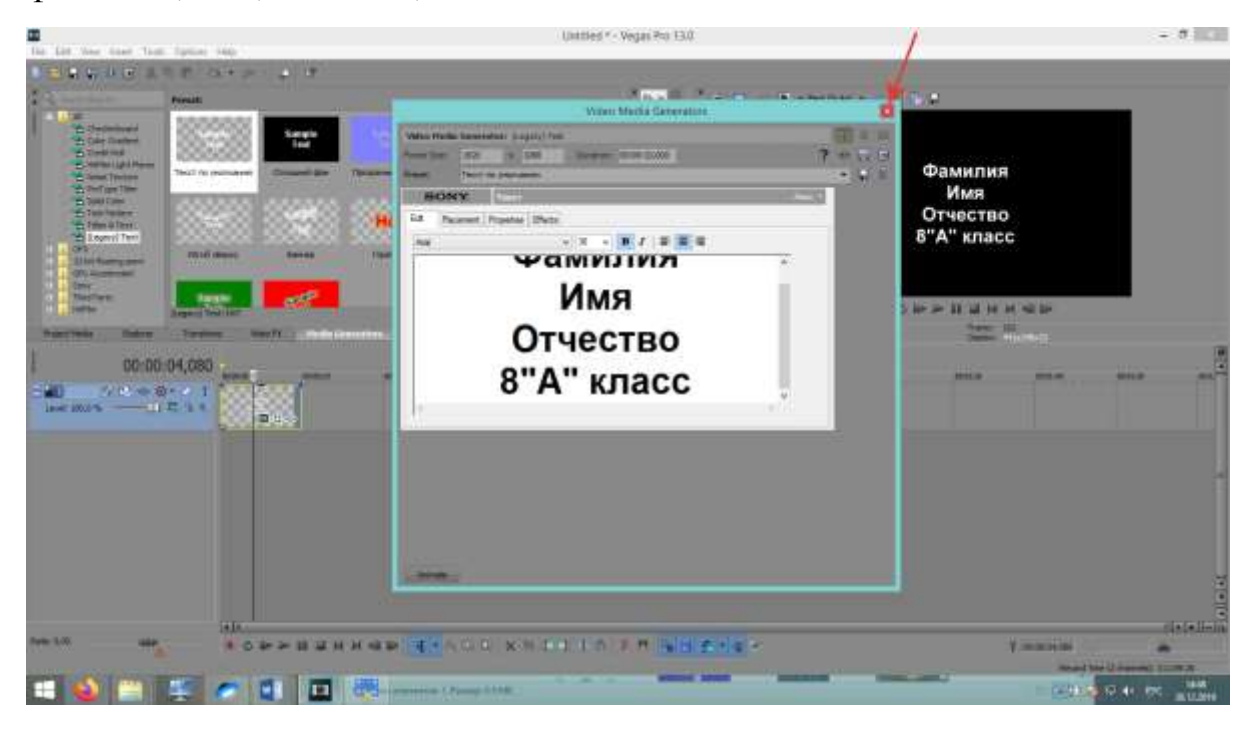

Закрываем окно. Чтобы посмотреть как будет выглядеть наш текст на экране, перемещаем ползунок на таймлайне на наш клип, щёлкнув в любом месте клипа, кроме служебных кнопок.

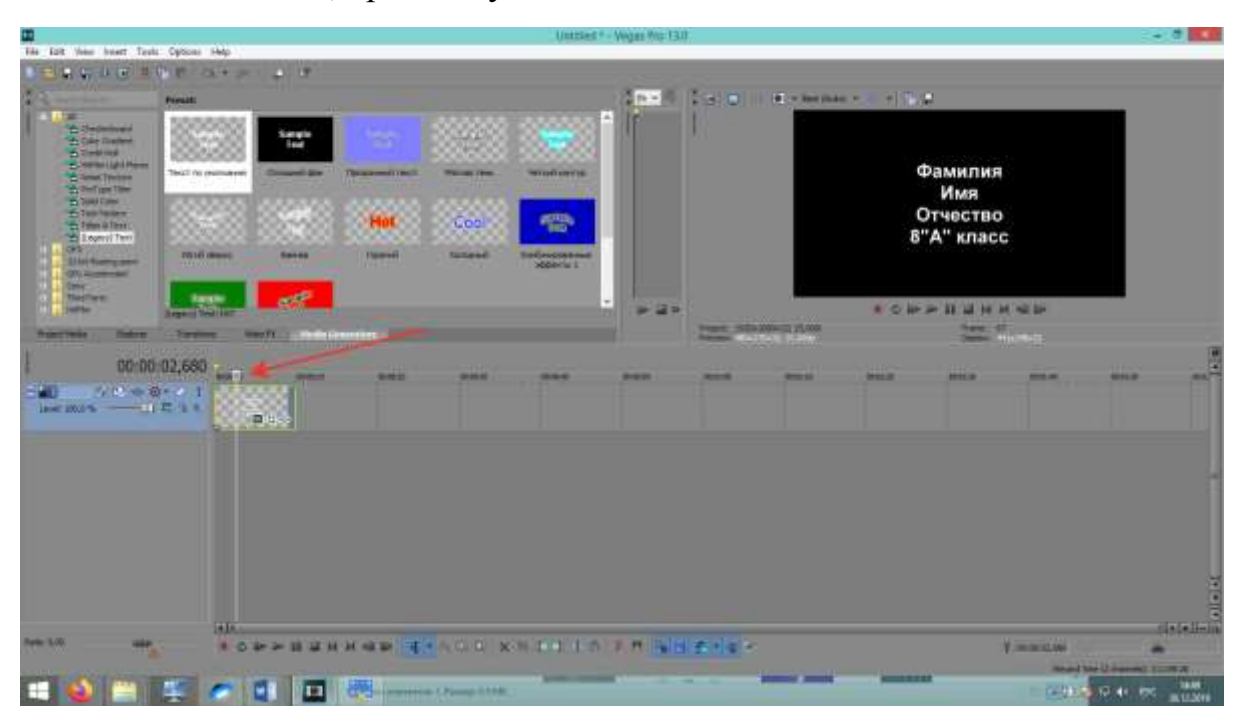

Для редактирования текста в клипе, нужно нажать на иконку похожую на кусочек киноплёнки в правом нижнем углу клипа

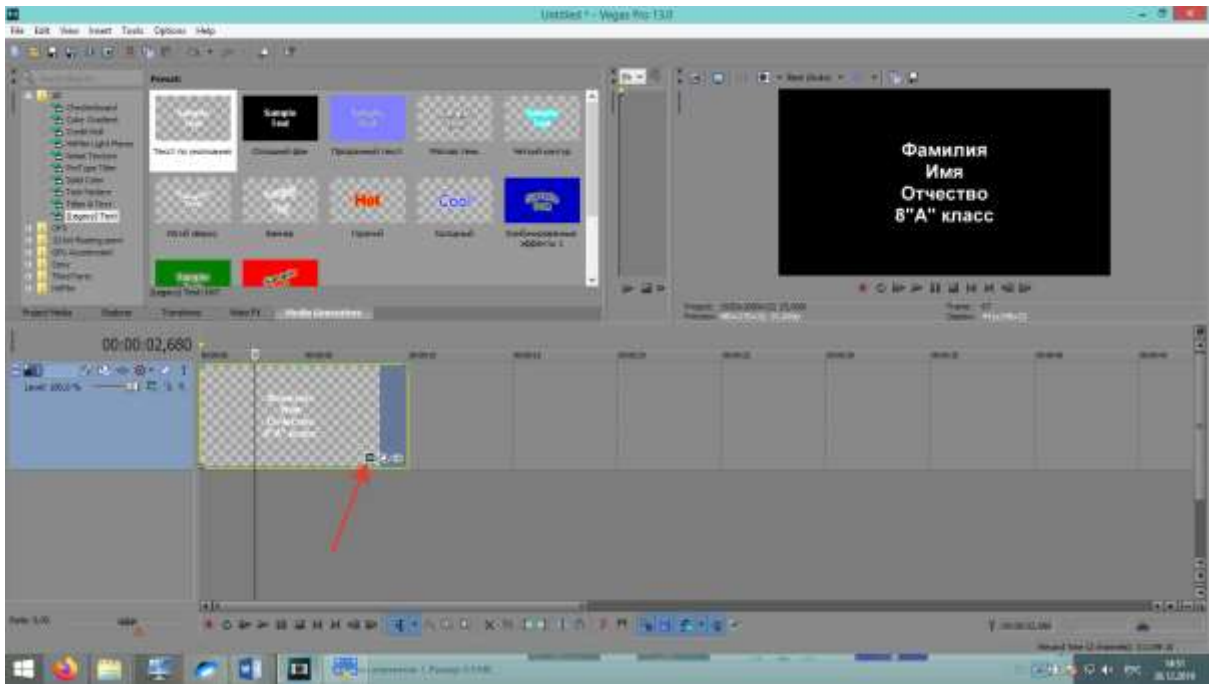

Нажав на иконку и выбрав вкладку «Свойства»(Properties), можно изменить цвет текста(Text Color) и фона(Background Color), при этом, если ползунок будет находиться на клипе, то все изменения сразу видны в окне просмотра.

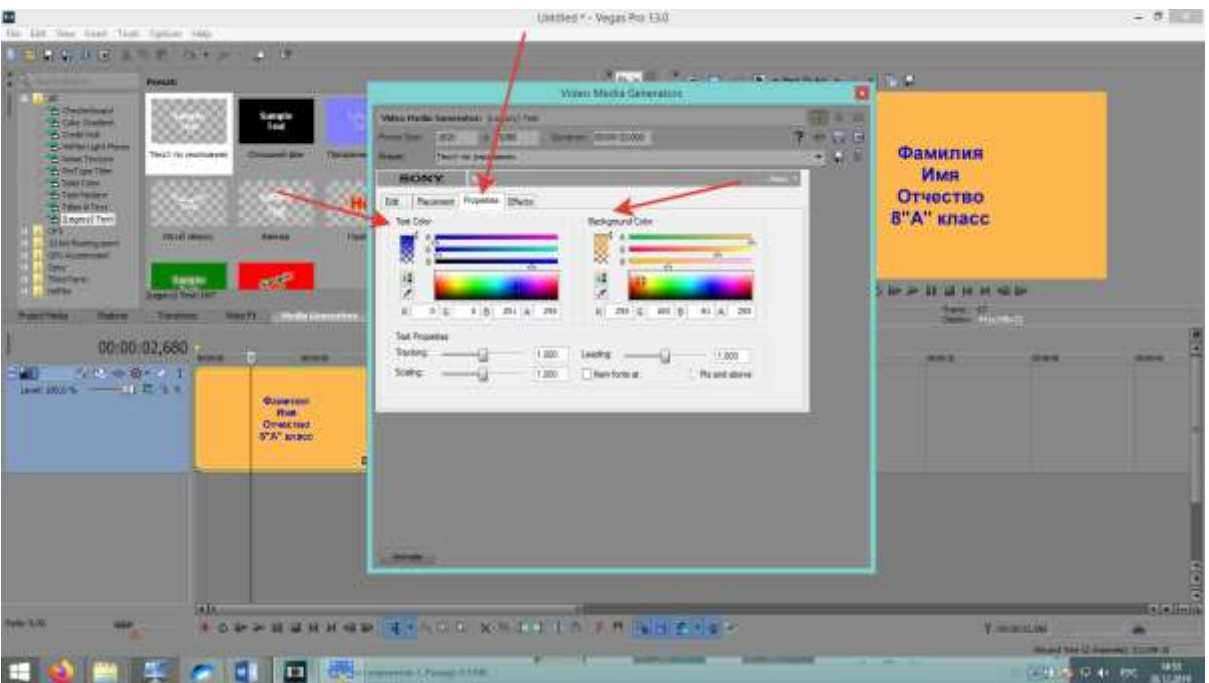

В итоге нужно создать 2 клипа с разными цветами текста и фона. В одном клипе ФИО и класс одного ученика, в другом клипе – другого.

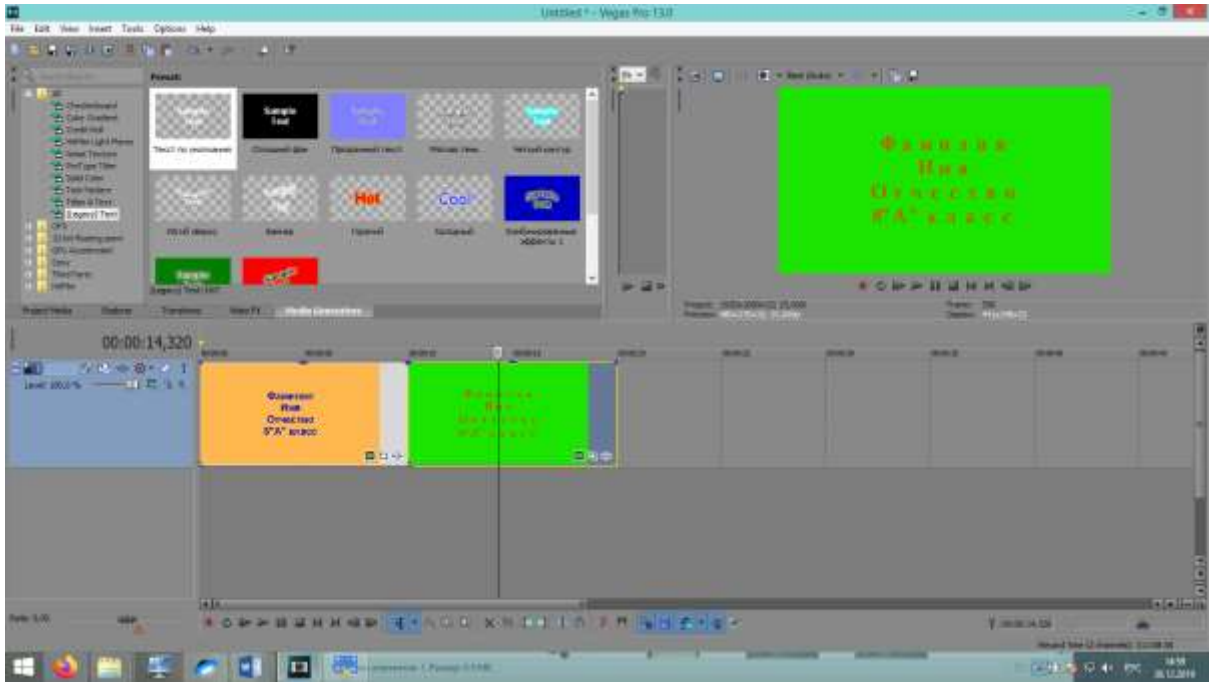

Сами клипы можно перемещать по видеодорожке с зажатой левой клавишей. Также их можно копировать и вставлять.

Для плавного перехода из одного клипа в другой, нужно сместить один из клипов на другой, чтобы получилось наложение. Чем оно больше, тем дольше идёт переход одного клипа в другой.

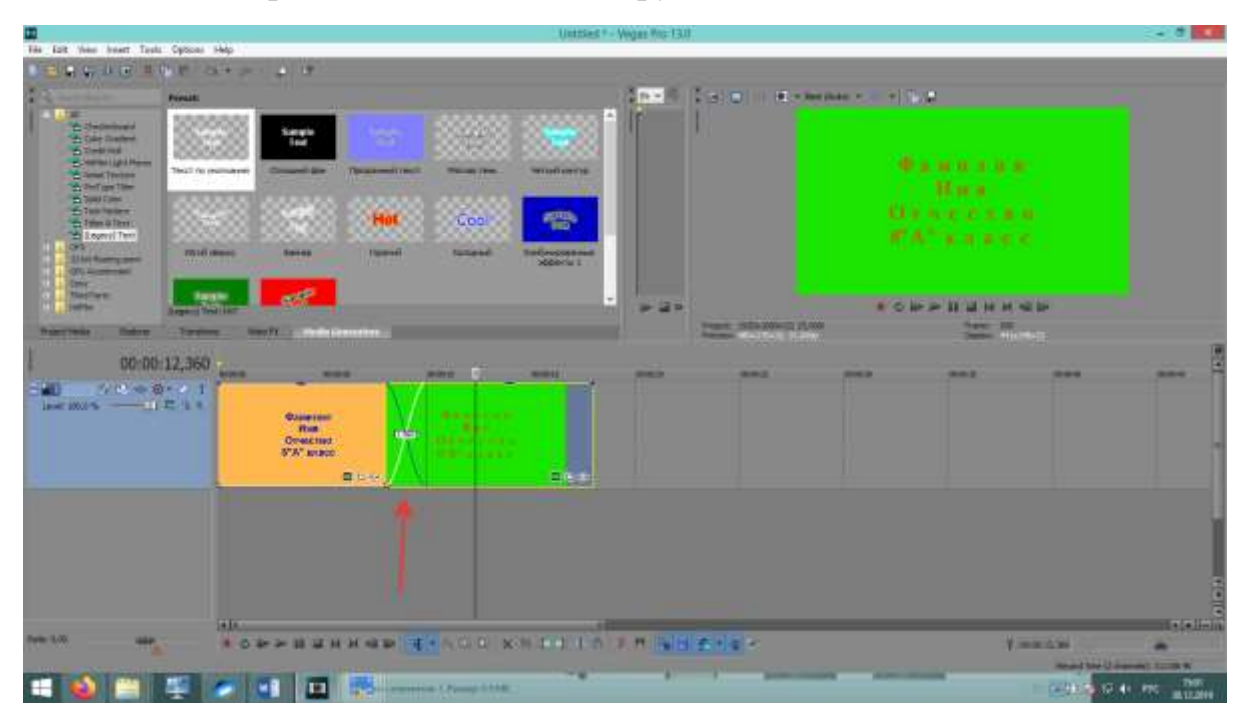

Для плавного появления видео в начале , надо подвести курсор в левый верхний угол клипа, до появления значка

И потянуть его вправо удерживая нажатой левую клавишу

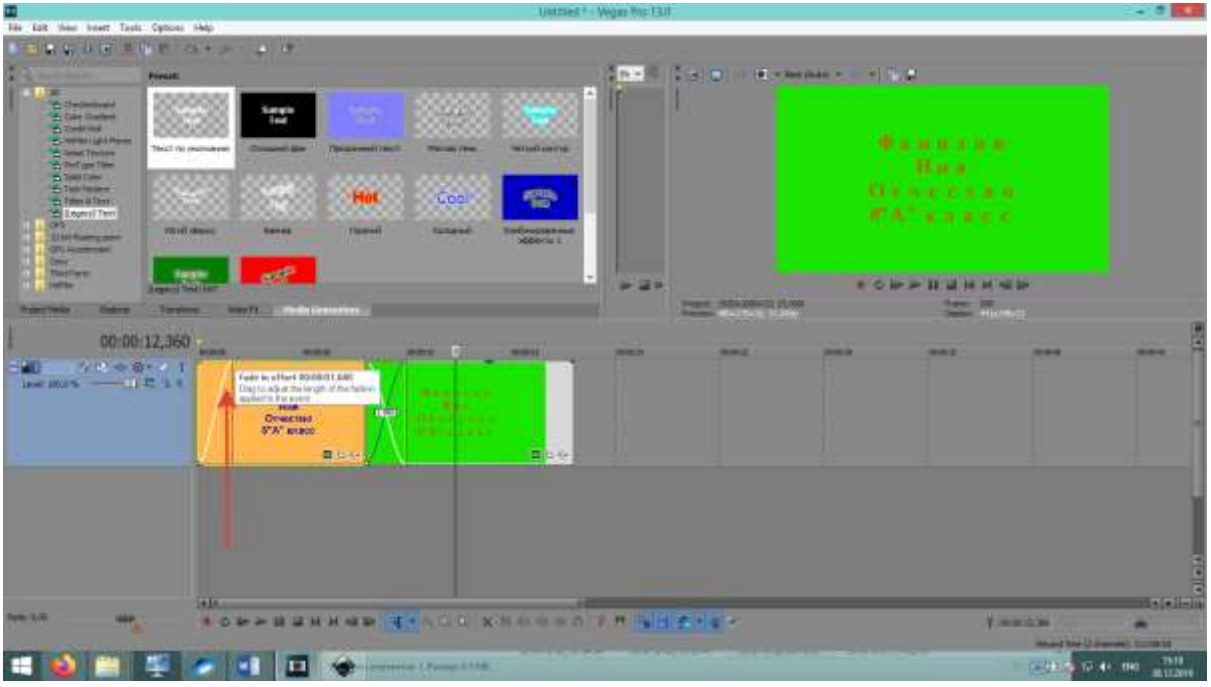

Аналогично делается и затухание в конце клипа. Только курсор подводится к правой верхней части клипа.

## **Анимация появления титров в фильме**

Чтобы изменить масштаб клипа в монтажной области:

- 1- потянуть ползунок масштаба в нижней части таймлайна,
- 2- использовать клавиши + и в правом нижнем углу таймлайна.

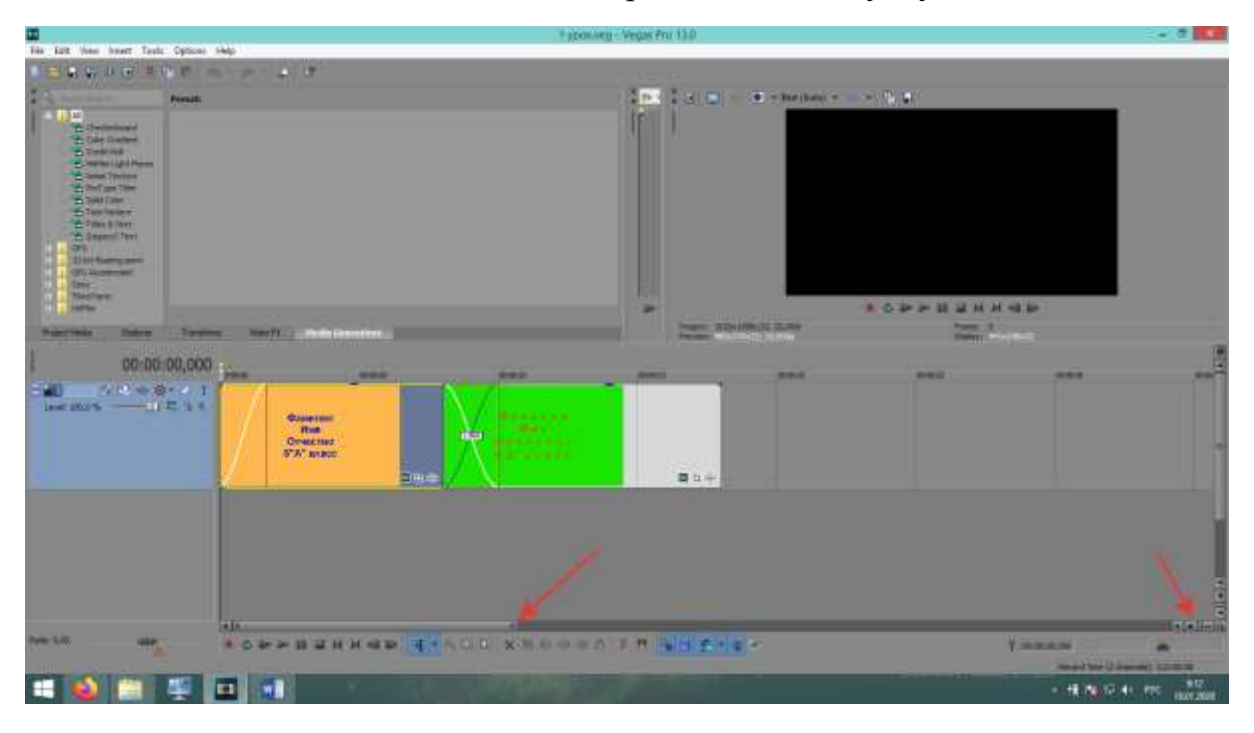

### **Ставим курсор на начало.**

Нажимаем на клипе иконку Generated Media( похожа на кусочек кинопленки)

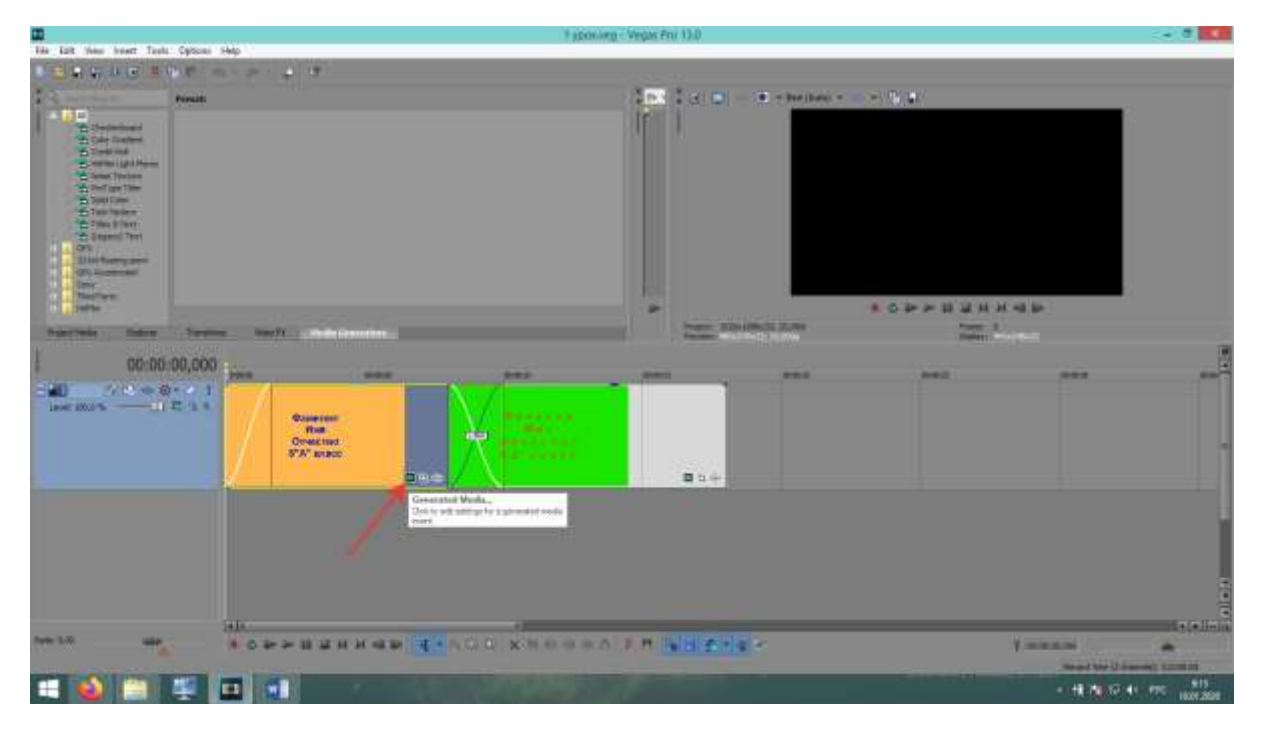

В открывшемся окне выбираем Animate.

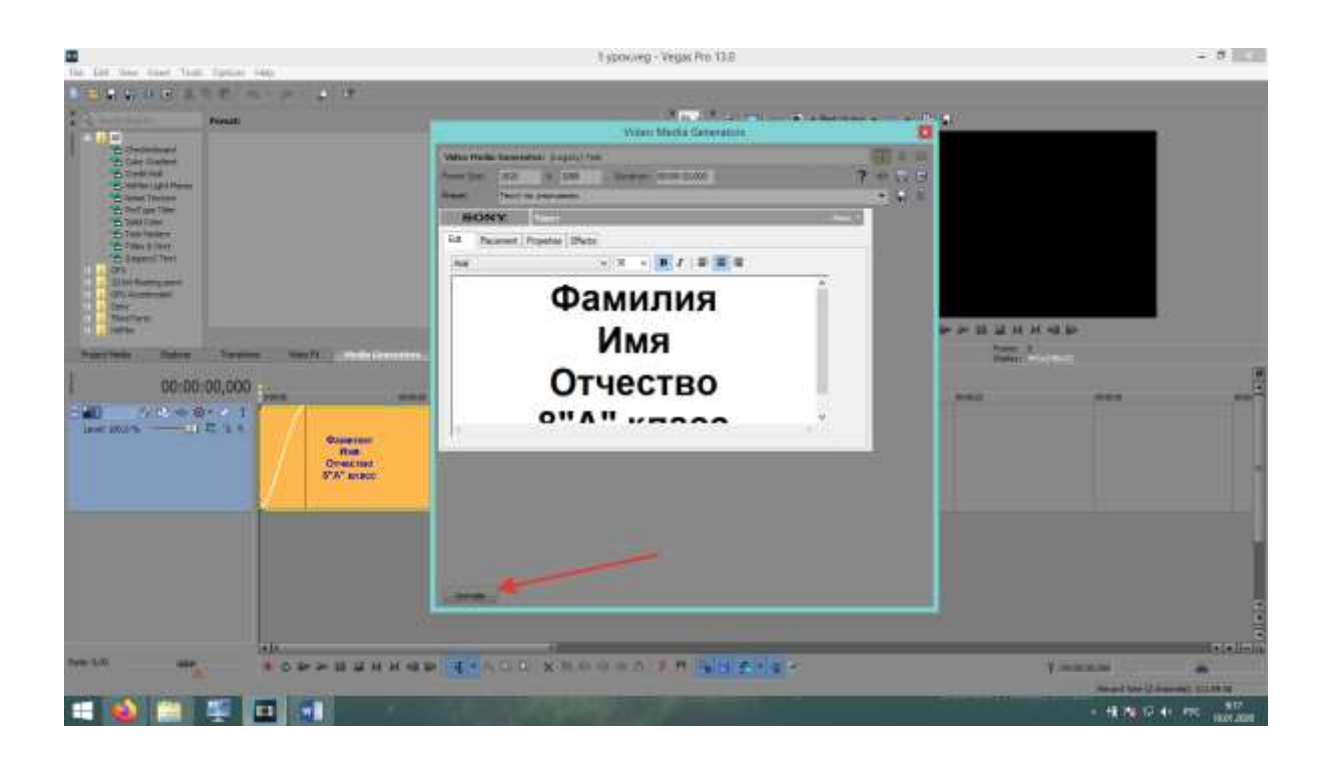

### В новом окне выбираем вкладку Placement (расположение)

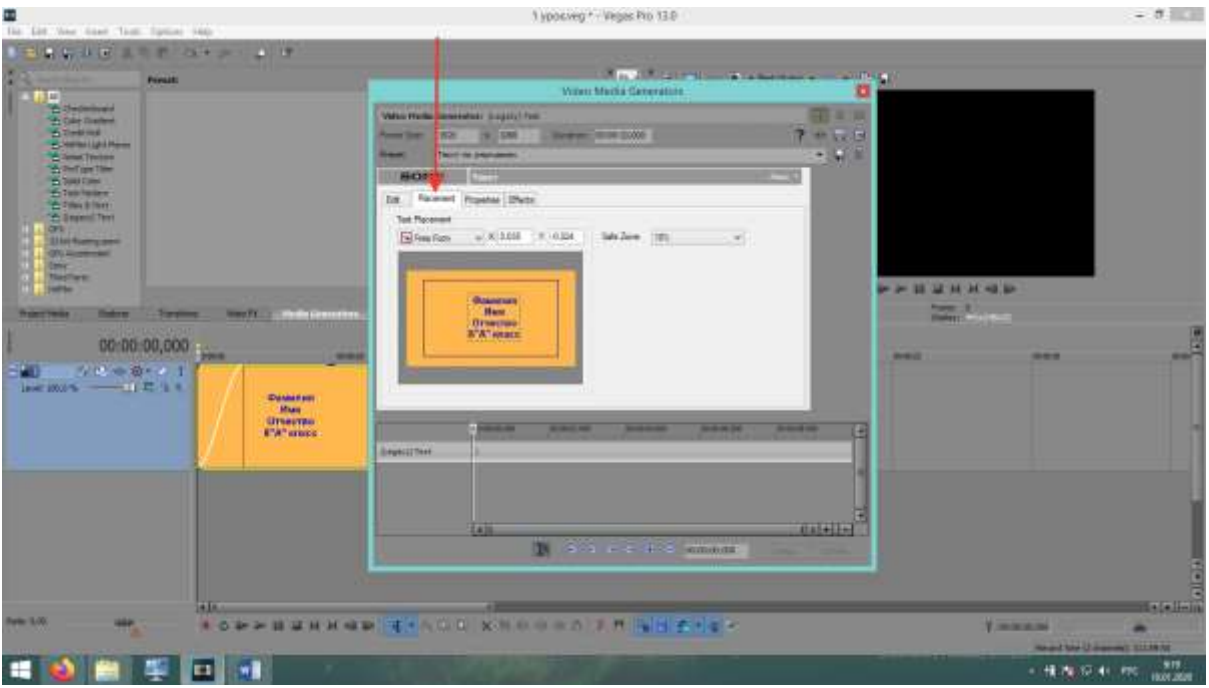

При подведении курсора к тексту в окне Placement, он меняет форму на руку. Зажав и удерживая левую кнопку мыши перемещаем текст вниз, за пределы окна. После полного исчезновения текста внизу, в окне координат Х, ставим 0 и нажимаем Enter, чтобы выровнять текст по центру.

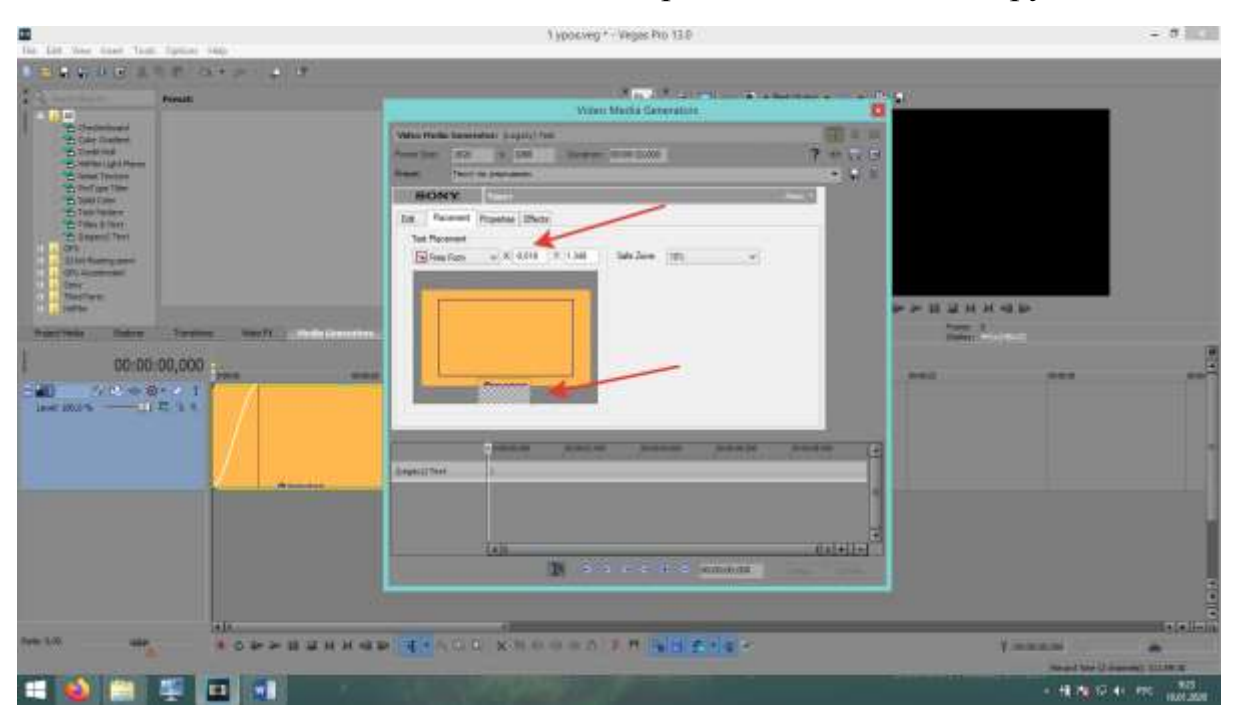

В малом окне Video Media Generation внизу есть свой таймлайн. Вначале ползунок на нём должен быть в крайней левой позиции. После перетаскивания теста и его выравнивания, перемещаем ползунок до конца вправо. При этом на предыдущем месте ползунка на таймлайне остался ромбик – keyframe (ключевой кадр)

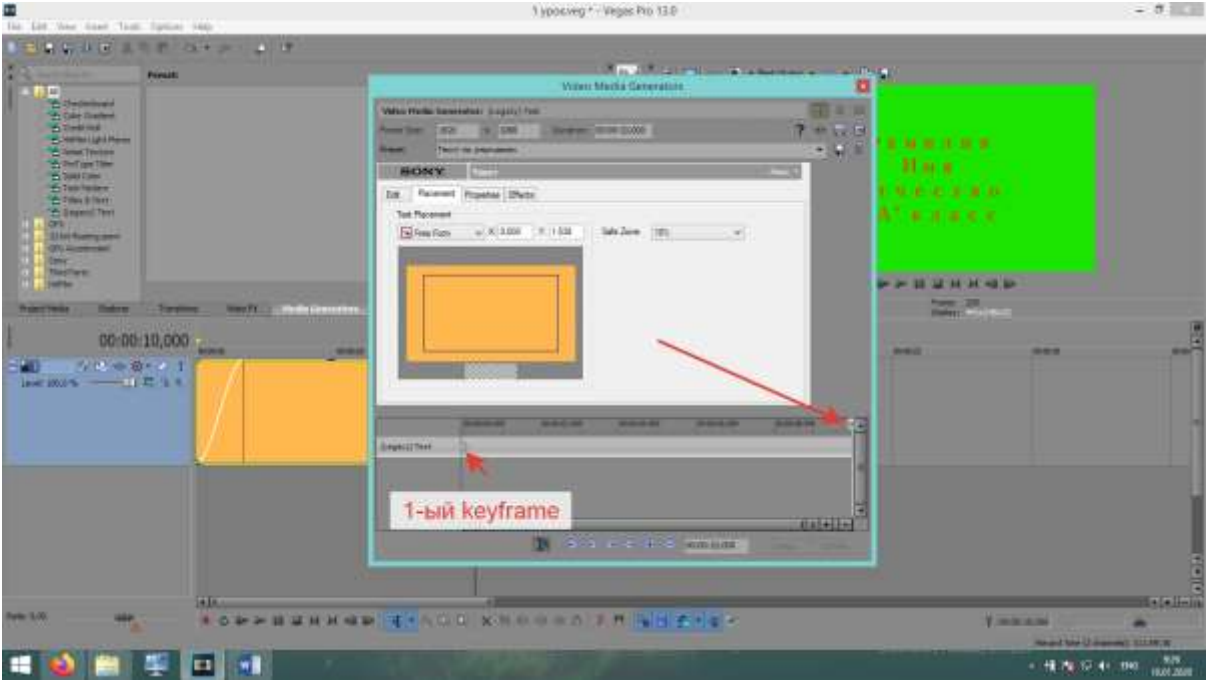

После перетаскивания ползунка вправо, берем текст и поднимаем его вверх за пределы окна. Выравниваем координату Х (ставим в окне 0 и жмём Enter)

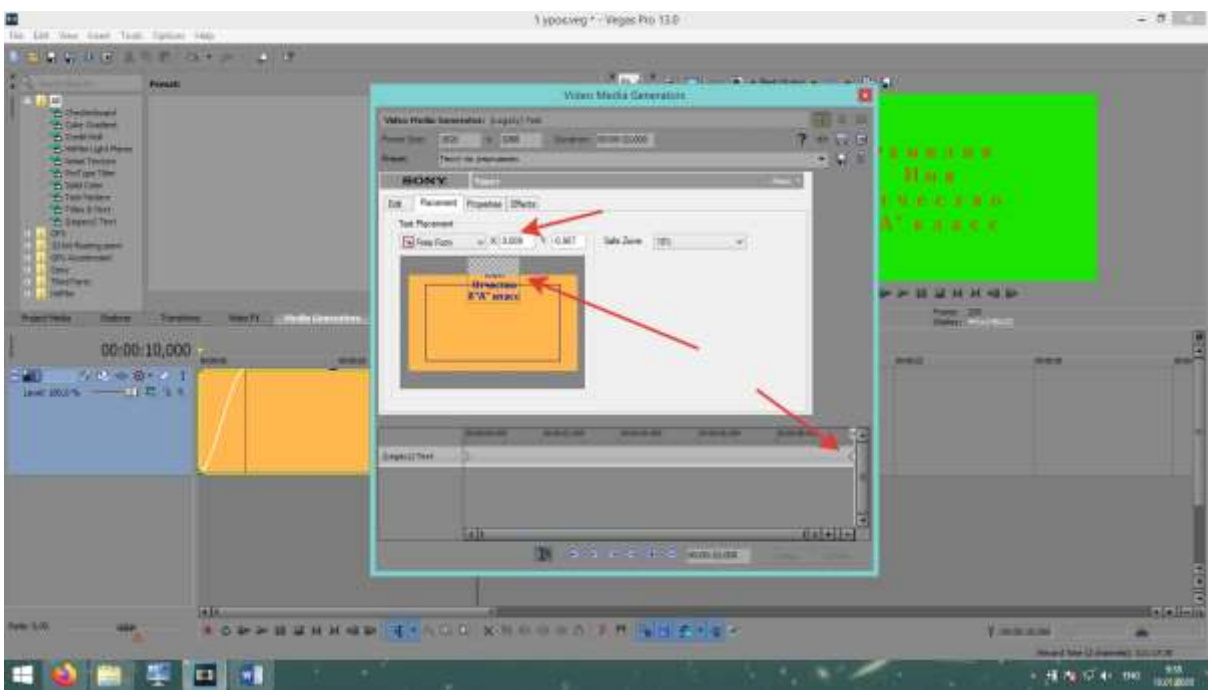

Теперь на таймлайне два ключевых кадра, которые задают начальное положение текста и конечное.

Закрываем окно Video Media Generation.

Ставим ползунок в начало нашего клипа клавишами Ctrl + Home.

Запускаем клип и смотрим анимацию.

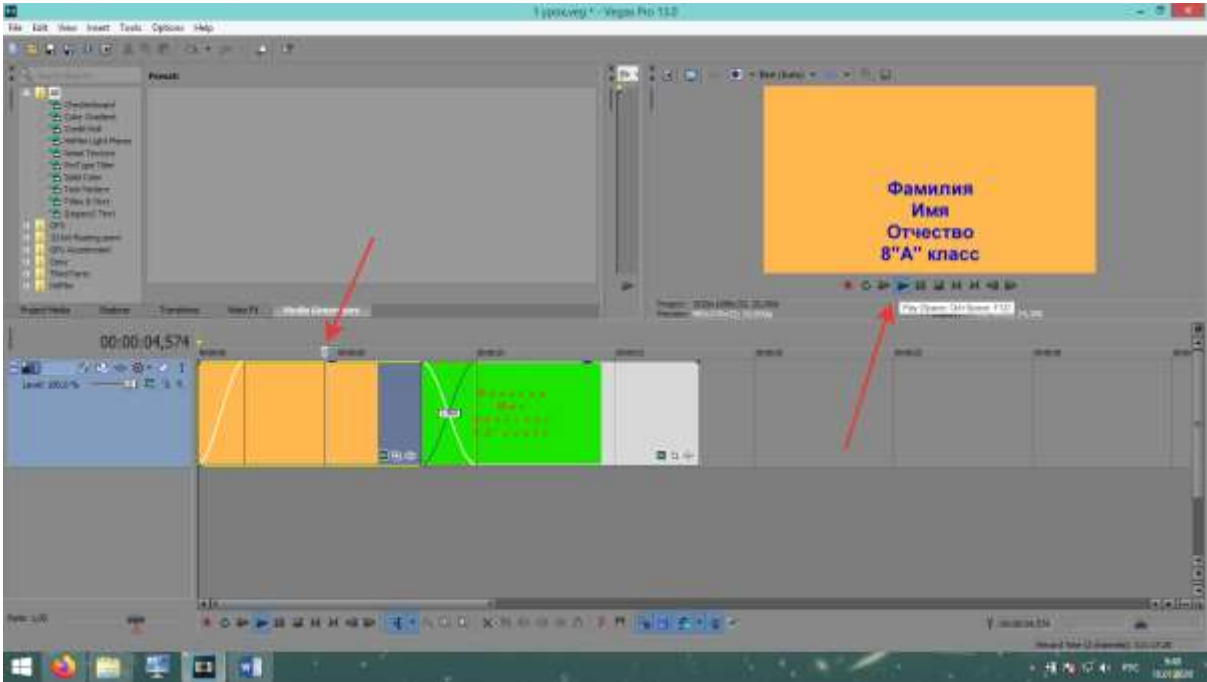

Аналогично делается анимация и во втором клипе.

Сохраняем проект.

## **Рендеринг.**

Рендеринг (Rendering) это визуализация нашего клипа.

Он обрабатывает наш файл и делает его понятным для воспроизведения видеоплеером.

Ставим курсор в начало клипа Ctrl+Home, снимаем выделение с клипов, если оно есть, щёлкнув на пустом месте монтажного стола

Нажимаем File – Render as (Визуализировать как)

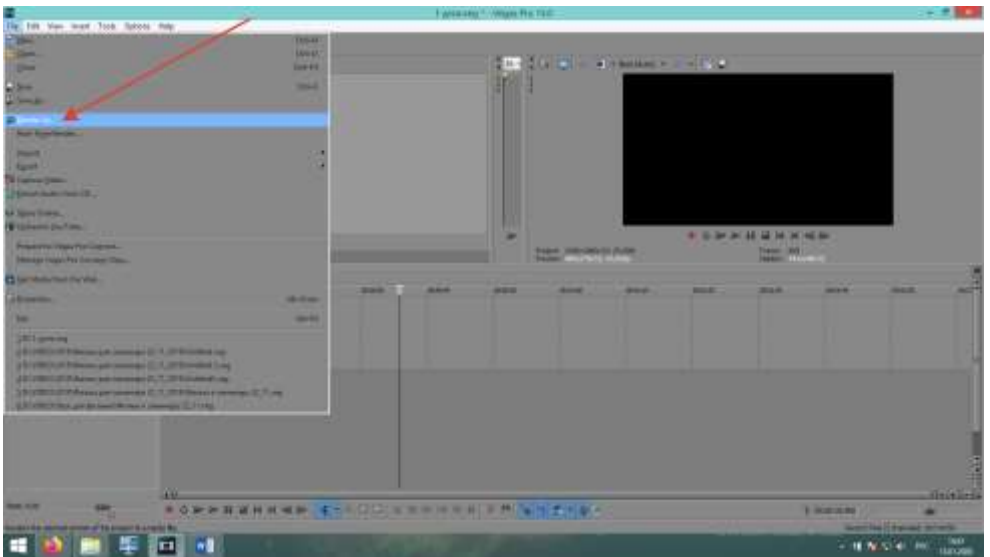

В открывшемся окне, выбираем тип файла MainConcept AVC/AAC (\*.mp4;\*.avc), выбираем качество Internet HD 720p

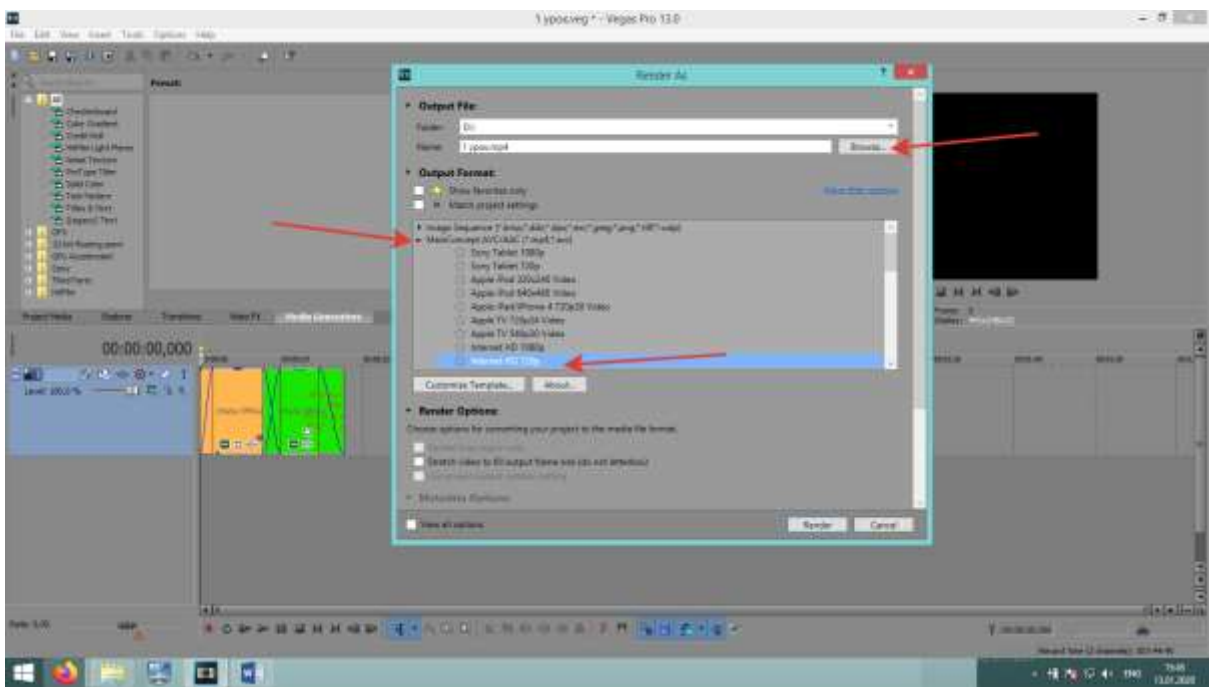

После нажимаем кнопку Browse и указываем свою папку с видео (Видео 8А или другую в зависимости от класса), называем файл «Титры».

Нажимаем «Сохранить»

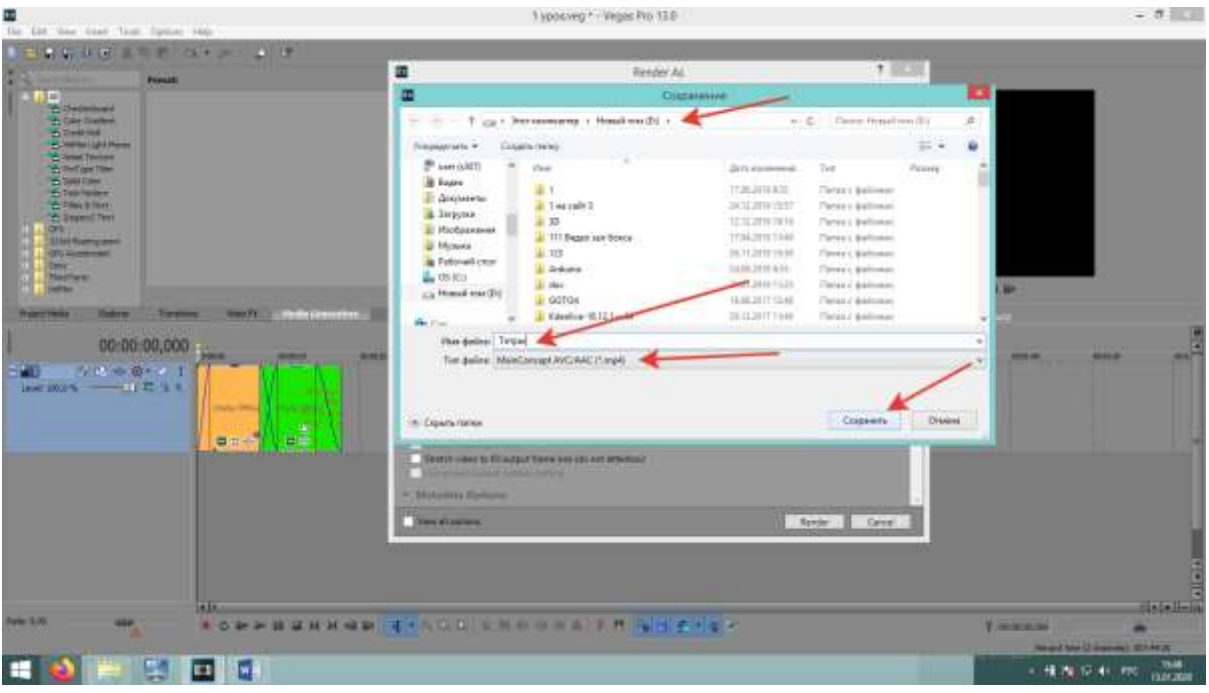

После того как окно закроется жмём Render.

В итоге в папке вашего класса, должен появиться файл Титры.mp4